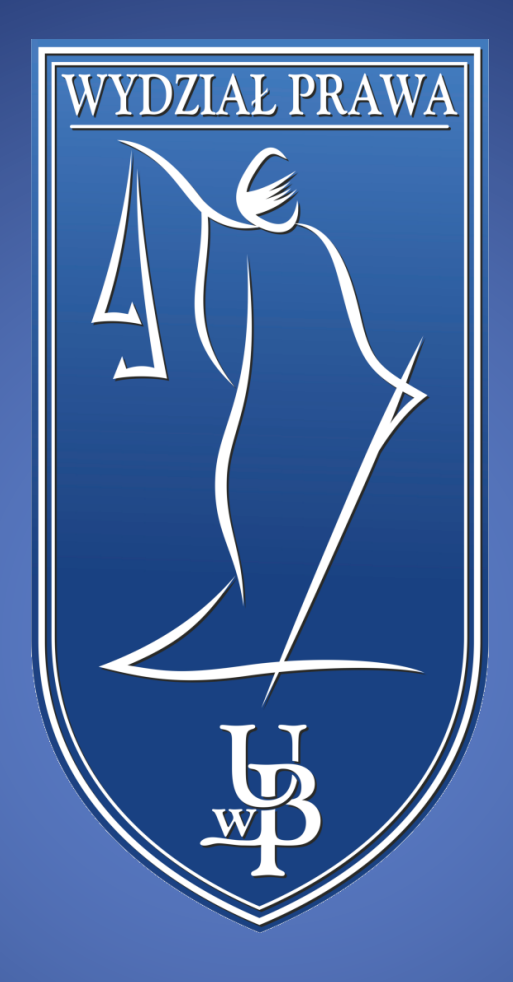

# Spotkanie zdalne Ustawianie tła

WYDZIAŁ PRAWA UNIWERSYTETU W BIAŁYMSTOKU

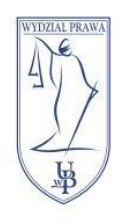

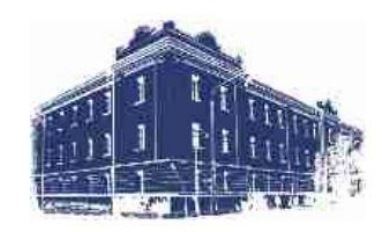

# Spis treści

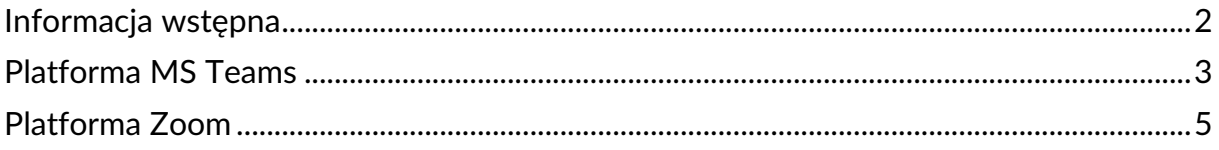

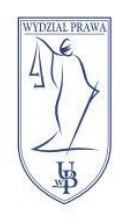

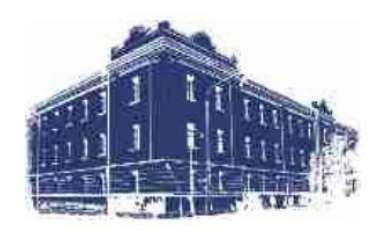

## <span id="page-2-0"></span>Informacja wstępna

Instrukcja dotyczy tylko wersji platform na komputer.

W wersjach przeglądarkowych opcja tła może być niedostępna lub mocno ograniczona.

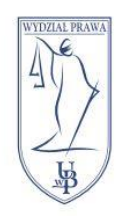

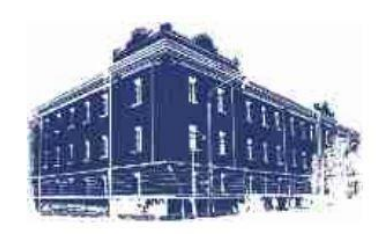

#### <span id="page-3-0"></span>Platforma MS Teams

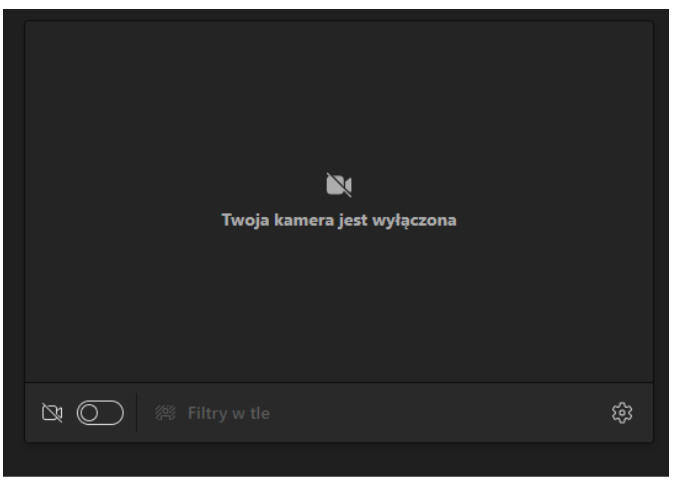

Przed wejściem na spotkanie odnajdujemy okno ustawień kamery.

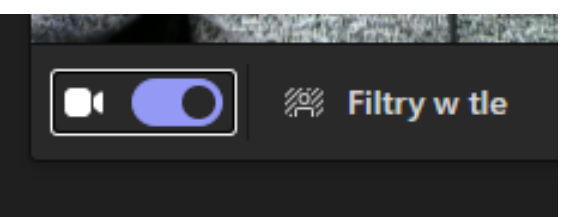

Uruchamiamy kamerę i wybieramy opcję **Filtry w tle**.

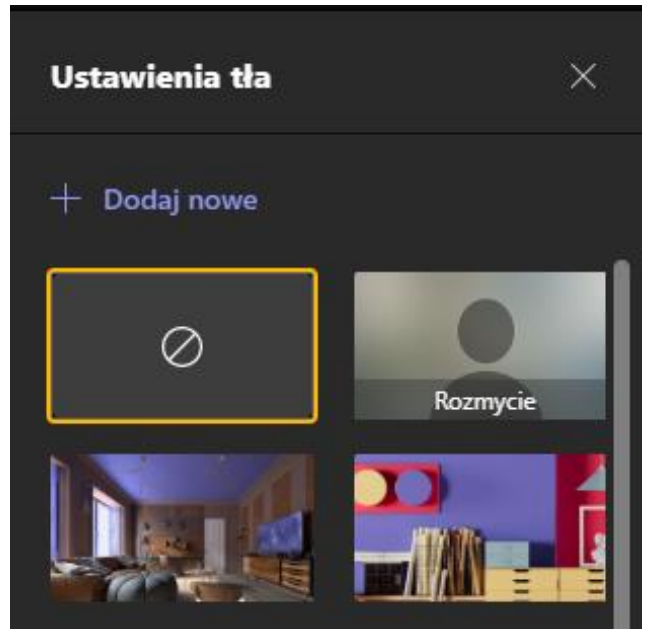

Z prawej strony okna pojawi się menu Ustawienia tła. Wybieramy opcję **Dodaj nowe**.

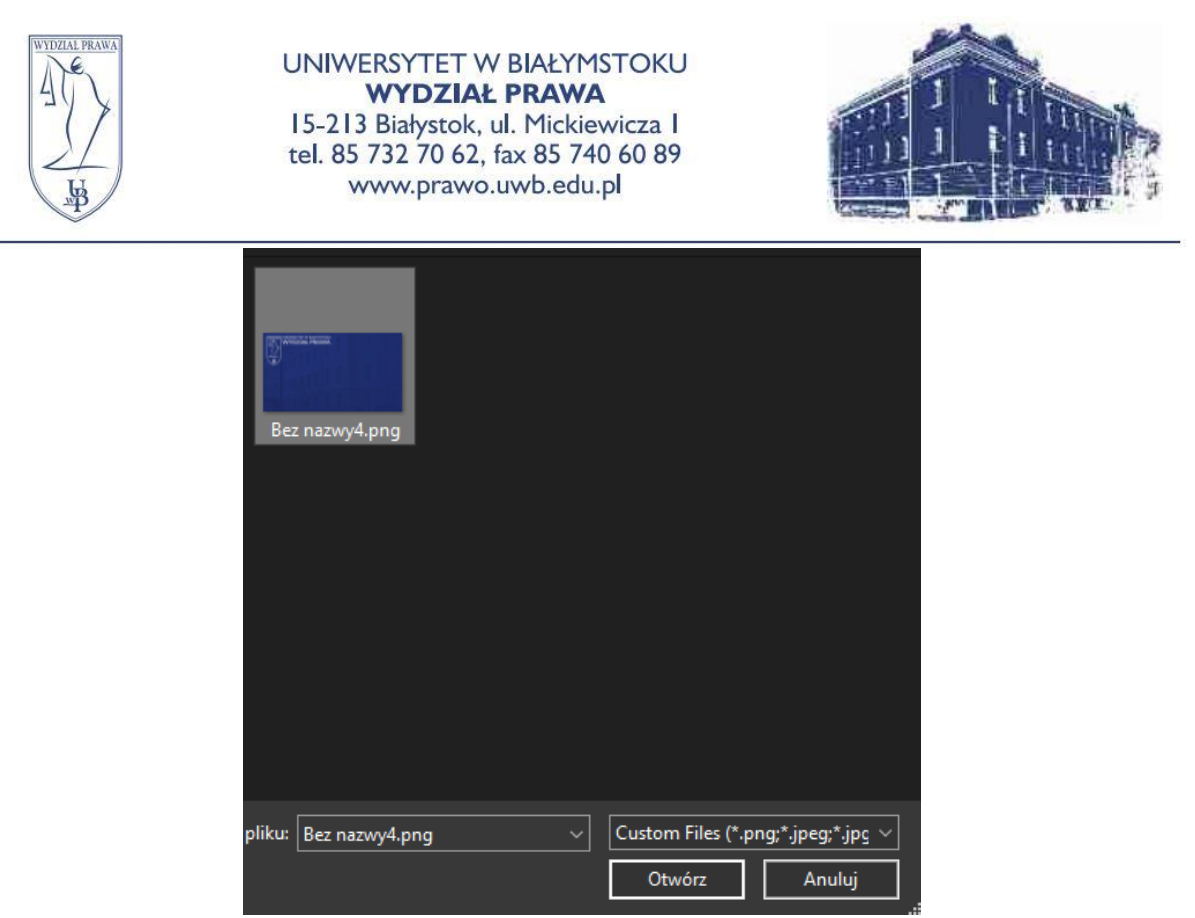

W oknie, które się pojawi wyszukujemy na naszym komputerze obrazek tła i klikamy przycisk **Otwórz**.

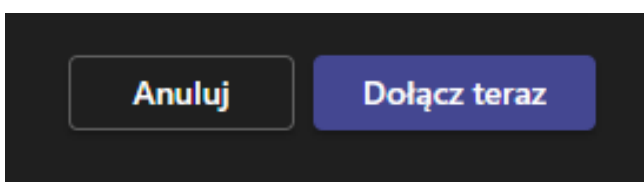

Nasze tło zostanie załadowane i ostatnim krokiem jest dołączenie do spotkania za pomocą przycisku **Dołącz teraz**.

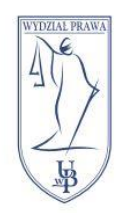

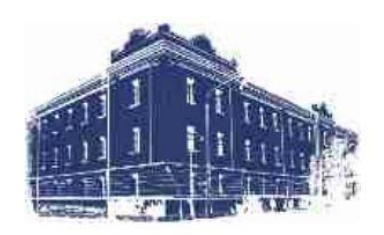

#### <span id="page-5-0"></span>Platforma Zoom

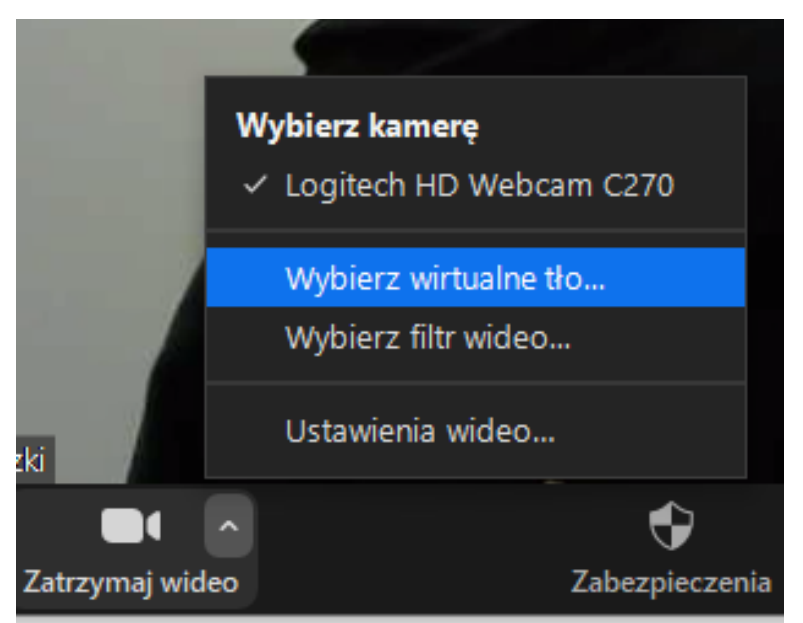

Po wejściu do spotkania wyszukujemy ikonę ustawień kamery i klikamy przycisk **^**. W menu rozwijamy wybieramy opcję **Wybierz wirtualne tło…**

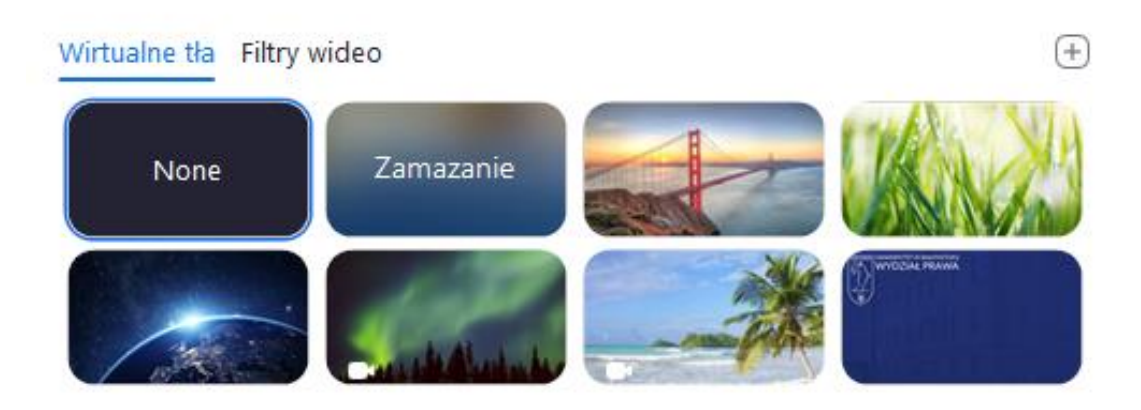

W oknie, które nam się pojawi wyszukujemy menu **Wirtualne tła**.

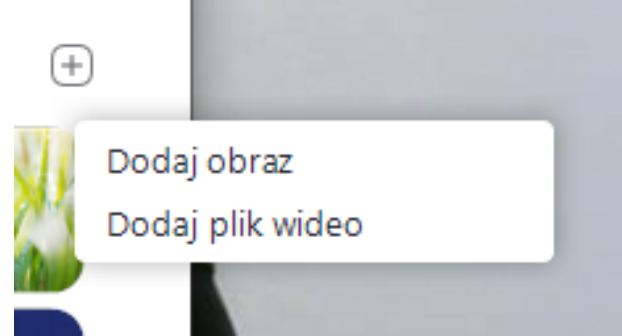

Klikamy przycisk **+** i wybieramy opcję **Dodaj obraz**.

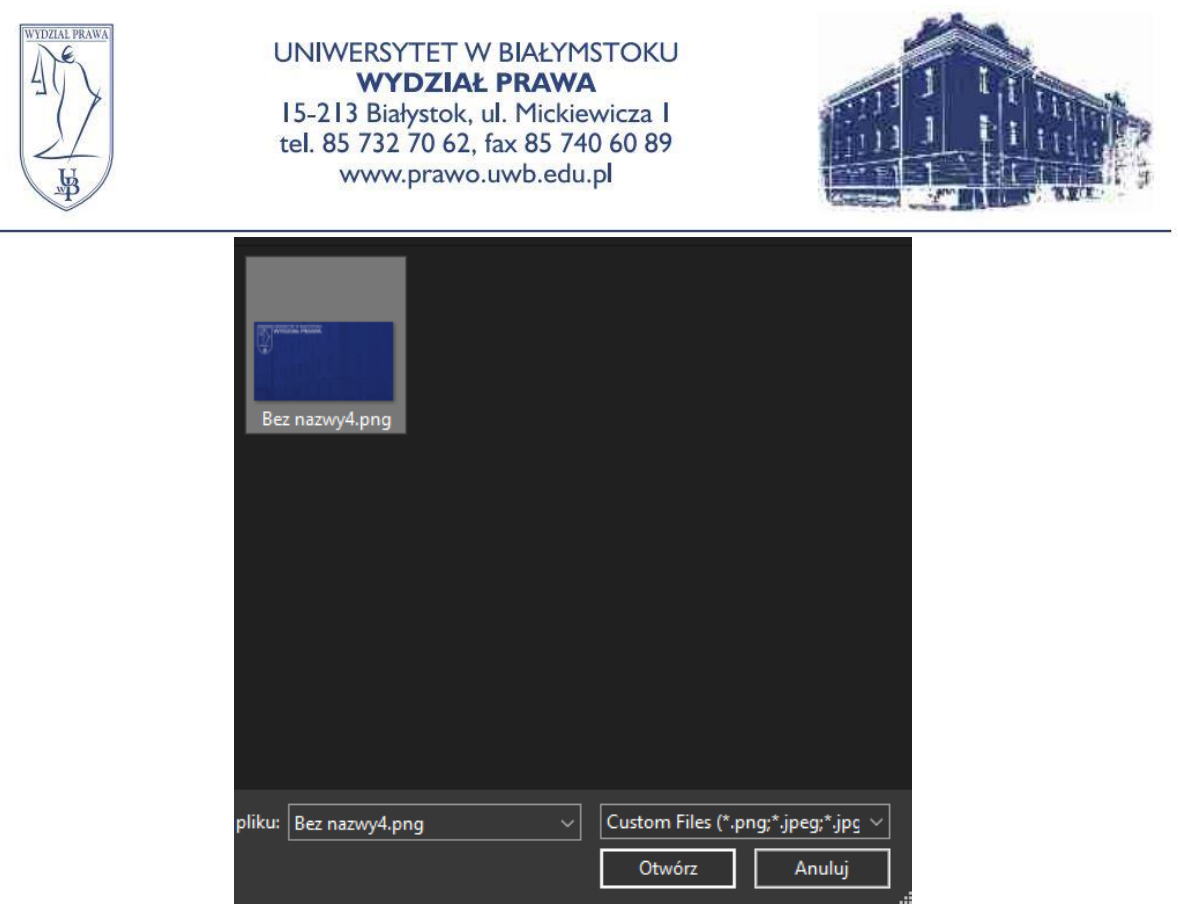

W oknie, które się pojawi wyszukujemy na naszym komputerze obrazek tła i klikamy przycisk **Otwórz**.

Pobrać paczkę inteligentnego wirtualnego tła?

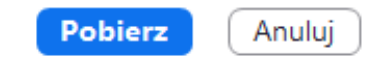

Jeżeli ustawiamy tło pierwszy raz to pojawi się zapytanie **Pobrać paczkę inteligentnego wirtualnego tła?** W tym wpadku klikamy przycisk **Pobierz**. Nasze tło zostanie dodane do naszej kamery.

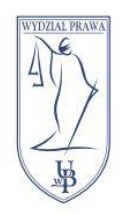

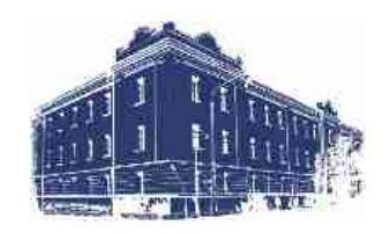

## Platforma Google Meet

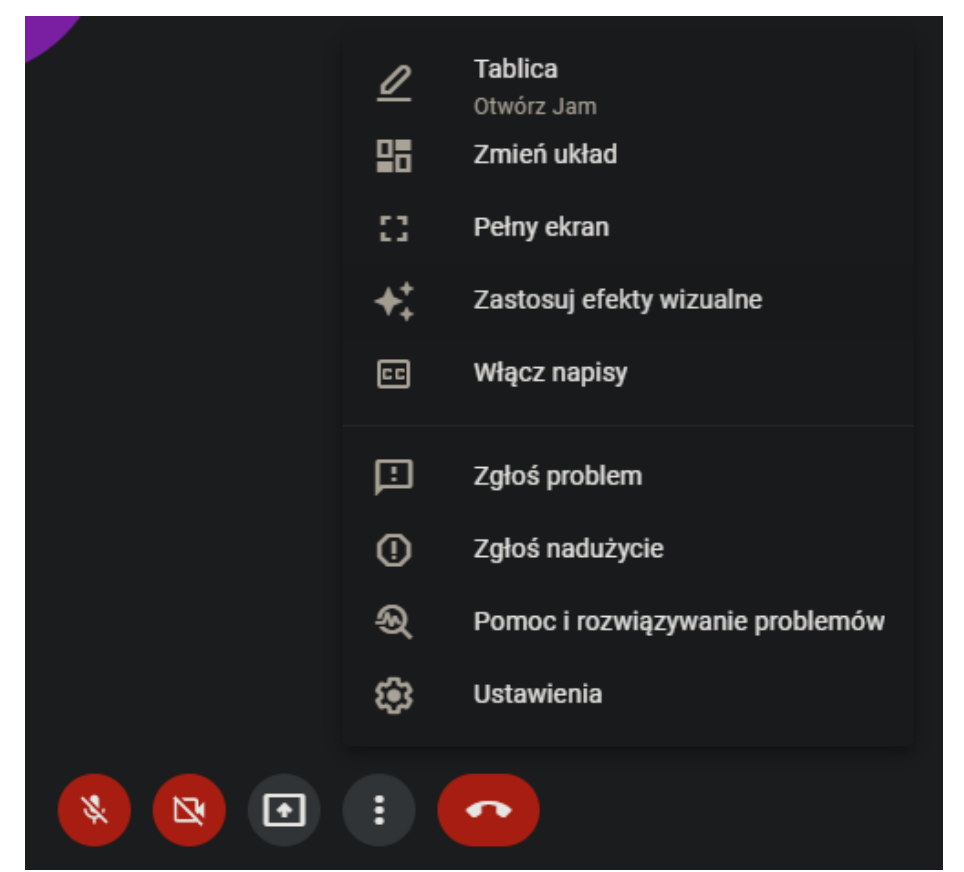

Po wejściu do spotkania wyszukujemy ikonę **trzech kropek** i otwieramy listę rozwijaną. Tutaj wyszukujemy opcję **Zastosuj efekty wizualne**.

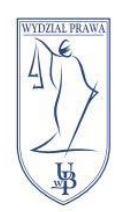

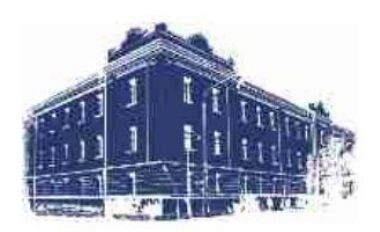

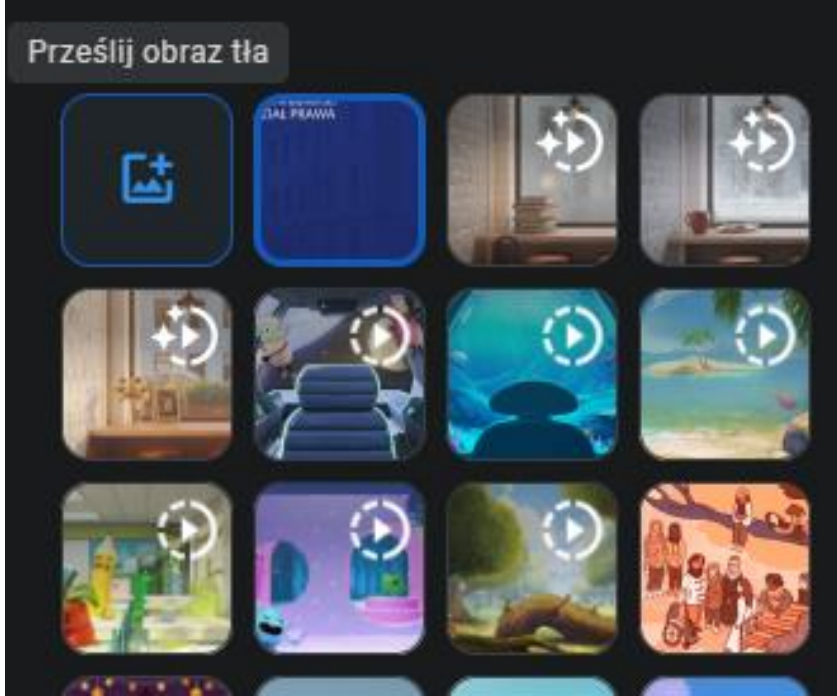

Przechodzimy do opcji **Prześlij obraz tła** i klikamy **pierwszy kwadrat** z ikoną dodawania obrazu.

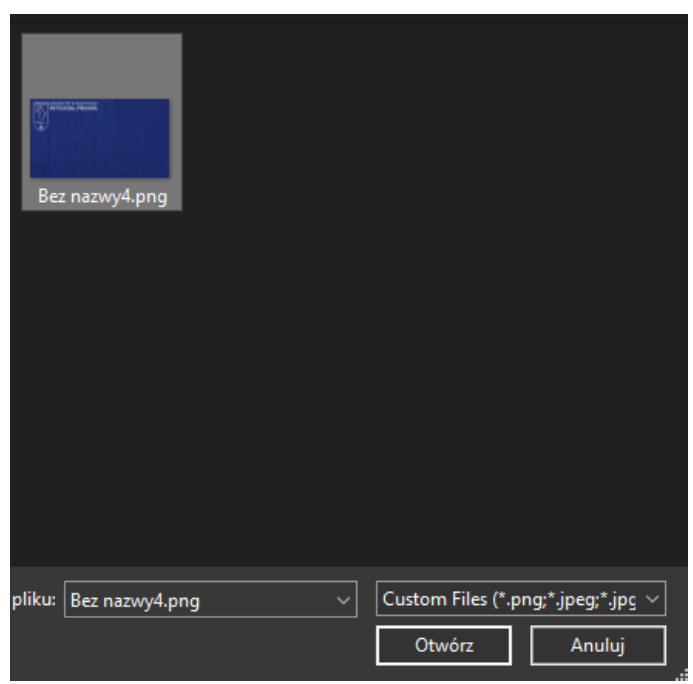

W oknie, które się pojawi wyszukujemy na naszym komputerze obrazek tła i klikamy przycisk **Otwórz**.

Tło zostanie automatycznie dodane.